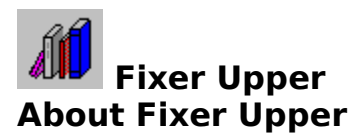

About the Program Fixer Upper features Benefits of registering How to Register Warranty and Disclaimer

## **Using Fixer Upper**

What is Proper Case How the program works Characters with special meanings Program limits Removing special characters Selecting options Running the Fixer Upper Routine Using the dictionaries Speed of operation Working with selected text Hints, tips, and tricks Sample Conversions

## **About Shareware**

About Shareware Association of Shareware Professionals (ASP) ASP Ombudsman

### **About the Program**

The Fixer Upper program was written to fill a void in the word processing market. Have you ever wanted to convert a file from all upper case to lower case or visa versa? Have you had to go through a file capitalizing every sentence? Have you had to go through a file capitalizing addresses, or certain words within sentences like the month or day of the week? I've had to do just that and could not find a tool that would simplify the process. There are several text conversion programs available but none of them go beyond converting from upper to lower case or lower to upper case.

Although the conversions done by the Fixer Upper are not perfect, they get you 90% of the way. What the program does well is take you from having to check every character in a text file to having only to proof read the file. I've found that to be a real convenience. I hope you enjoy the program and find it useful in your work.

### **How the program works**

The program works by parsing through the text several times correcting problems that you choose to fix. There are several settings that you can choose to control what gets done. You can check out the program's settings by clicking on Options Settings on the main menu bar.

The program parses the text in a fixed sequence. You can find out the sequence of events (the parsing order) by searching for Options in this help file.

# **Parsing**

Moving through the text, word by word, making changes as directed.

### **Fixer Upper features**

- Convert a text file to lower case.
- $\blacksquare$ Convert a text file to upper case.
- Capitalize sentences.  $\blacksquare$
- Convert selected words within a text file to all upper case.  $\blacksquare$
- Convert selected words within a text file to all lower case.  $\blacksquare$
- Convert selected words within a text file such as an address to proper case.  $\blacksquare$
- Convert days of the week, months, religions, and states to proper case.  $\blacksquare$
- Convert words you choose to proper case such as: John, Linda, London, street names,  $\blacksquare$ etc.

Convert words with numbers embedded in them to all upper case such as model numbers or part numbers.

## **Proper Case**

Converting words such that the first letter is capitalized. Examples: Monday, June, United States, etc.

## **Benefits of registering**

You can register the Fixer Upper for \$20.00. When you register you will receive the following benefits:

- latest version of the program.  $\blacksquare$
- Notification of and discounts on future updates of the program.  $\blacksquare$
- Removal of the Registration Reminder Screen.  $\blacksquare$
- You will receive after business hours telephone support.

You will be supporting the Shareware concept which allowed you to try the program before paying for it.

To register click on Benefits of Registering under the Help menu and click on Print Registration Form.

## **How to Register**

To register click on Benefits of Registering under the Help menu and click on Print Registration Form. To find your benefits of registering in this help file search for **Benefits**. To learn more about the Shareware concept search help for Shareware.

#### **About Shareware**

Shareware distribution gives you a chance to try software before buying it. If you try a Shareware program and continue using it, you are expected to register. Individual programs differ on details -- some request registration while others require it, some specify a maximum trial period. With registration, you get anything from the simple right to continue using the software to an updated program with printed manual.

Copyright laws apply to both Shareware and commercial software, and the copyright holder retains all rights, with a few specific exceptions as stated below. Shareware authors are accomplished programmers, just like commercial authors, and the programs are of comparable quality. (In both cases, there are good programs and bad ones!) The main difference is in the method of distribution. The author specifically grants the right to copy and distribute the software, either to all and sundry or to a specific group. For example, some authors require written permission before a commercial disk vendor may copy their Shareware.

Shareware is a distribution method, not a type of software. You should find software that suits your needs and pocketbook, whether it's commercial or Shareware. The Shareware system makes fitting your needs easier, because you can try before you buy. And because the overhead is low, prices are low also. Shareware has the ultimate money-back guarantee -- if you don't use the product, you don't pay for it.

### **Characters with special meanings**

There are several characters that take on special meaning when found in the text file you are converting:

"{}" Text enclosed in braces will be converted to proper case. This is useful for titles, headings, and addresses.

"~" Text enclosed in tildes will be converted to all upper case.<br>"^" Text enclosed in carets will be converted to all lower case.  $\blacksquare$ 

"^" Text enclosed in carets will be converted to all lower case.<br>"|" Text enclosed in the vertical line character (usually a shift+

Text enclosed in the vertical line character (usually a shift+backslash) will  $\blacksquare$ convert all occurrences of the text within this character.

To remove these special characters after a conversion click on Edit on the main menu bar and click on Remove Specials.

## **Removing special characters**

If you have chosen to put special characters in the text to make conversions you can easily remove the characters from the text without editing out each one. To do this click on Edit on the main menu bar and click on Remove Specials.

### **Selecting options**

Clicking on Options on the main menu bar will open the Settings window. Click on the options you want to use during your text conversion. Fixer Upper will save the options you have selected and use them for future conversions.

#### **Sequence of Execution:**

- 1. Capitalize after two or more carriage returns in a row.
- 2. Capitalize after five or more repeated characters.
- 3. Parse for the vertical line character "|", (usually Shift+\).
- 4. Capitalize sentences.
- 5. Parse for the "{}" characters.
- 6. Parse for the "~" character.
- 7. Parse for the "^" character.
- 8. Uppercase words with numbers embedded.
- 9. Parse using the Standard dictionary.
- 10. Parse using the User dictionary.
- 11. Parse using the Temporary dictionary.

In this version of the program the order of execution cannot be changed. You can, however, control this by checking certain options then checking other options and rerunning the routine.

### **Using the dictionaries**

#### **There are three Proper Case dictionaries you can use.**

#### **Standard Dictionary:**

This dictionary cannot be modified by you. It contains the state names, days of the week, months, religions, countries etc. There are several words in the dictionary that you may not want to be there such as the month of May. You may find that very word in the text you are converting. If you don't want the word capitalized there are two approaches. One is to turn off the Standard Dictionary in the **Settings** window. Another way to correct a conflict of this type is to put the word "may" (all lower case) in your User Dictionary. Since the program parses using the Standard dictionary first, the user dictionary will re-convert the word when it does its duty. This problem can come up with other words such as: IN, which is the state abbreviation for Indiana and OK which is the state abbreviation for Oklahoma.

#### **User Dictionary:**

You use this dictionary to add words you want capitalized. Some examples are names of people, countries, rivers, streets, company names, etc. This is where you would put acronyms such as: IBM.

#### **Temporary Dictionary:**

The Temporary dictionary is very similar to the User dictionary except that it can be easily emptied of all words by clicking on Clear. This dictionary is intended to be used for the particular document you're working on.   

There are limits to the number of words you can add to the Temporary and User dictionaries. See Program Limits for more information.

### **Program limits**

#### **Following are the limits of Fixer Upper:**

- Standard dictionary 600 words.  $\blacksquare$
- $\blacksquare$ User dictionary - 600 words.
- $\blacksquare$ Temporary dictionary - 600 words.
- Text file size 32767 characters.  $\blacksquare$

**Note:** Text file size limit of 32767 characters should not be a problem. If you need to work with a text file larger than that you can cut and paste portions of text from your word processor to make conversions.

### **Speed of operation**

Fixer Upper can operate in the background so you can do other tasks while the program is running. The program is fast in its operation when you consider all that it is doing. The slowest portion of the program is parsing the dictionaries. Fixer Upper must look at every word in the text file and search for a matching word in the dictionary in use in order to make a conversion. This can take some time. If your text file is large you should make sure it is set up correctly before running the routine. You should also remember to check the Settings you need to use before running the routine.

You can cancel the operation at any time by clicking on the cancel button. Text that has been modified before the cancel operation will be intact.

Before the routine begins running the text is saved in memory. If you want to recover the text you started with open the Edit menu and click on Undo.

### **Hints, tips, and tricks**

**Capitalization of Sentences:** The program looks for a space, tab, or carriage return after a period, exclamation mark, colon, or question mark to determine the end of a sentence. It then capitalizes the first letter of the next sentence if it is not already in upper case**.**

**Acronyms:** Put acronyms (IBM) in the User dictionary or Temporary dictionary.

**To un-capitalize words capitalized by the Standard dictionary:** Put the uncapitalized word in the User dictionary or Temporary dictionary.

**Nesting:** Nesting special characters does not work because of the sequence of operation.

**Change the sequence of operation** by turning off certain options, running, change options, then rerun.

**Convert several words to all upper case at the same time** by marking the text with the vertical line character "|". Convert single words by placing them in the User or Temporary dictionary.

**Samples:** To get a feel for what the program can do, run Convert against the sample text files included with the program.

**Files that already contain special characters**  $({\sim}$  $\{ \}$ **)**. You may want to turn off some of the settings under the options menu so that the program doesn't convert words within the special characters.

**Words with embedded numbers:** In order to convert words with embedded numbers you have to have at lease one dictionary turned on.

## **Running the Fixer Upper Routine**

To run the routine you click on the Buttons on the lower portion of the window.

- **Convert** Convert the text to Proper Case using Settings selected.  $\blacksquare$
- $\blacksquare$
- **Lower** Convert the text file to all lower case.<br> **Upper** Convert the text file to all UPPER case. **Upper** Convert the text file to all UPPER case.  $\blacksquare$
- $\blacksquare$ **Cancel** Terminate the routine.

When a button is pressed the text is saved in memory before the routine executes. To undo the conversion click Edit on the main menu and click Undo.

### **Sample Conversions**

Options settings: Words with numbers = Off: Jack and Jill in User dictionary.

#### **Before:**

jack and jill went up the hill to fetch a pail of water on wednesday, june 1st, 1992.

#### **After:**

Jack and Jill went up the hill to fetch a pail of water on Wednesday, June 1st, 1992.

#### **Before:**

```
john and joyce are \simvery happy\sim today. they work at:
{
hacker computer services inc.
attn.: ms. joyce hacker
12344 rudolf road
clarksville, tn 12345
}
```
#### **After:**

John and Joyce are VERY HAPPY today. They work at:

Hacker Computer Services Inc. Attn.: Ms. Joyce Hacker 12344 Rudolf Road Clarksville, TN 12345

## **Association of Shareware Professionals (ASP)**

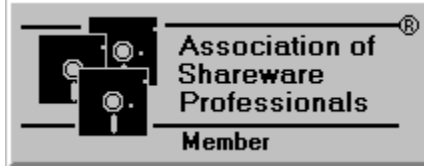

The ASP is a organization devoted to advancing the concept of Shareware as a marketing alternative to commercial software distribution. Members of the ASP must reach detailed standards of excellence and maintain certain guidelines established by the ASP. The ASP has an Ombudsman to help settle any dispute between an ASP member and his registered customer should that become necessary. See ASP Ombudsman for more information. In general, when you register your product with an ASP member you are dealing with a person or company that is dedicated to the advancement of Shareware and subscribes to the principals laid down by the organization.

### **ASP Ombudsman**

This program is produced by a member of the Association of Shareware Professionals (ASP). ASP wants to make sure that the Shareware principle works for you. If you are unable to resolve a Shareware-related problem with an ASP member by contacting the member directly, ASP may be able to help. The ASP Ombudsman can help you resolve a dispute or problem with an ASP member, but does not provide technical support for members' products. Please write to the ASP Ombudsman at 45 Grover Road, Muskegon, MI 49442 or send a CompuServe message via CompuServe Mail to ASP Ombudsman 70007,3536.

### **Warranty and Disclaimer**

Fixer Upper is a copyrighted program. Although the program is distributed under the Shareware concept and can be freely copied, there are limitations to protect the author, the programs quality and to support future versions. Users may make copies of this program for trial use by others on a non-commercial basis. You are permitted to evaluate this program for a period of 30 days. After that time you are required to register the program and pay the registration fee of \$20.00 or cease using the program.

By accepting and using this software, you acknowledge that this software may not suit your particular requirements or be completely trouble free. Properly applied this program should operate without error. However, I am not liable for your specific application or problems resulting from its use. If the Fixer Upper software does not perform as described liability is limited to replacement of the program and refunding the purchase price to registered users only. There is no liability to you or any other person or entity for any damage or loss, including special, incidental, or consequential damages caused by this software, directly or indirectly. Some states do not allow the limitation or exclusion of liability for incidental or consequential damages, so the above limitation or exclusion may not apply to you. This license agreement is governed by Tennessee law. If any part of this agreement is found to be held invalid, the remainder will remain in effect. This agreement may only be modified by the written consent of the author.

Under this license you may not distribute this software program with any other product or service. It is intended for the private use of individuals only. You may not charge anything for this software with the exception that computer user groups and disk vendors may charge a fee not to exceed \$10.00 to cover their own costs of distribution. This program may not be distributed in modified form meaning that all files must be distributed with the program and must not have been modified.

# **Settings**

Settings are the parsing options you select under Options on the main menu. They control how the text is modified when the Convert button is clicked.

### **Working with selected text**

You can convert selected text to UPPER CASE, lower case or Proper Case by opening the Edit menu and clicking on the appropriate selection. You can also convert selected text by pressing function keys while text is selected.

- **F5** Convert selected text to UPPER case.  $\blacksquare$
- $\blacksquare$ **F6** Convert selected text to lower case.<br>**F7** Convert selected text to Proper Case
- Convert selected text to Proper Case.

**Using the function keys example:** To convert a word to uppercase characters, place the insertion point on the word, double click the Mouse (this selects the complete word), and press the F5 function key. You can also convert a group of words by selecting them and using the function keys.

If no text is selected the appropriate selections under the Edit menu will be disabled and the function keys will not operate. If you are working with a large amount of selected text and are converting it to proper case the conversion may take some time as the program has to evaluate every word.

Click on Cancel to terminate the conversion. Text already converted will be updated up to the time of termination.

## **Selected Text**

Selected Text is text that has been darkened by holding down the shift key and using the arrow keys to mark the text you want to convert.

### **What is Proper Case**

For the purposes of the Fixer Upper program, upper case is when all words are in upper case letters such as: "UPPER CASE". Lower case are words that contain no upper case letters, such as : "lower case". Proper case is text that capitalizes the first letter of words. Here's an example: "Now Is The Time For All Good Men". An address is in Proper Case. Often times a heading is in Proper Case.

## **Nesting Special Characters:**

Nesting is the process of placing special character sets within other special character sets.    Example: Now is the {time for all  $\gamma$  good men $\gamma$  to come} to the aid of their party.  $\gamma$  "Good men" is nested.